**D-Link Quick Installation Guide** 

 $L-G12$ 

 $AirPlus^{\overline{m}}$  G 802.11g/2.4GHz Wireless USB Adapter

This product works with the following operating system software: Windows XP, Windows 2000

# **Before You Begin**

You must have at least the following:

- A computer with an available USB port
- At least a 500MHz processor and 64MB of memory
- An 802.11g or 802.11b Access Point (for Infrastructure Mode) or another 802.11g or 802.11b wireless adapter (for Ad-Hoc: Peer-to-Peer networking mode.)
- Properly installed and working USB controller

### **Check Your Package Contents**

These are the items included with your DWL-G122 purchase:

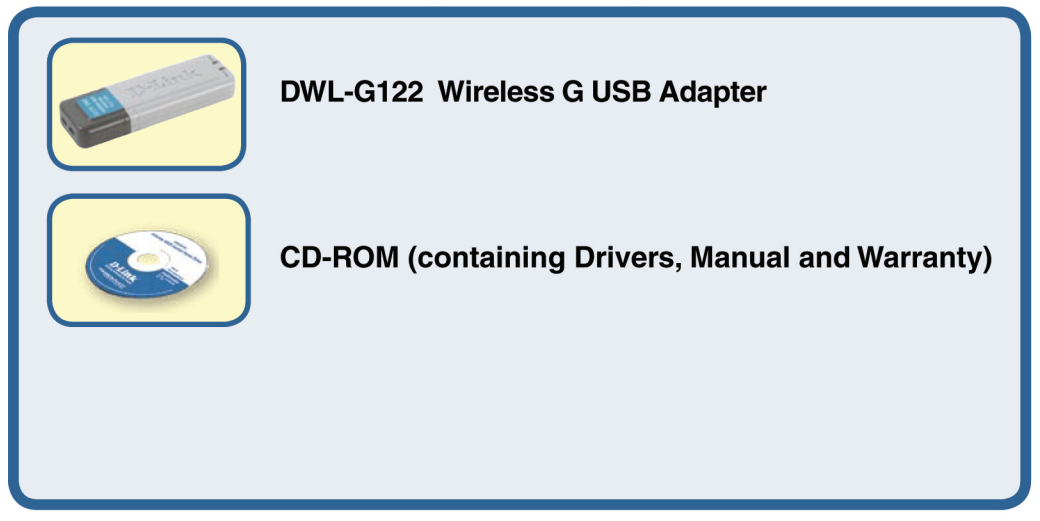

If any of the above items are missing, please contact your reseller.

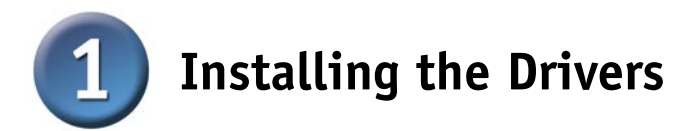

Turn on the computer and insert the **D- Link AirPlus™ G DWL-G122 Driver CD** in the CD-ROM drive.

The step-by-step instructions that follow are shown in **Windows XP**. The steps and screens are similar for the other Windows operating systems.

**1** Do NOT install  **the DWL-G122 Wireless USB Adapter into your computer before installing the driver software from the D-Link CD!**

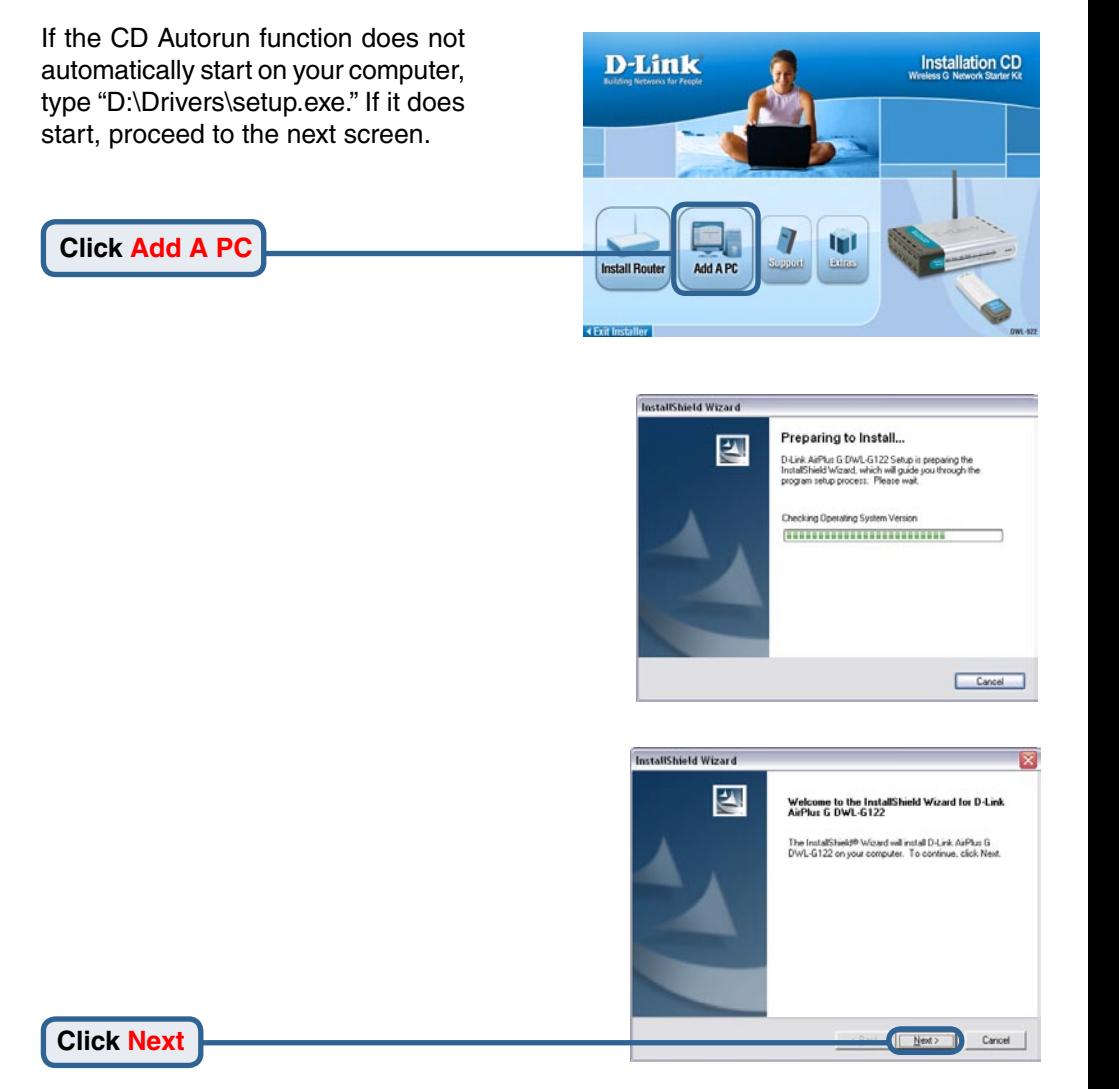

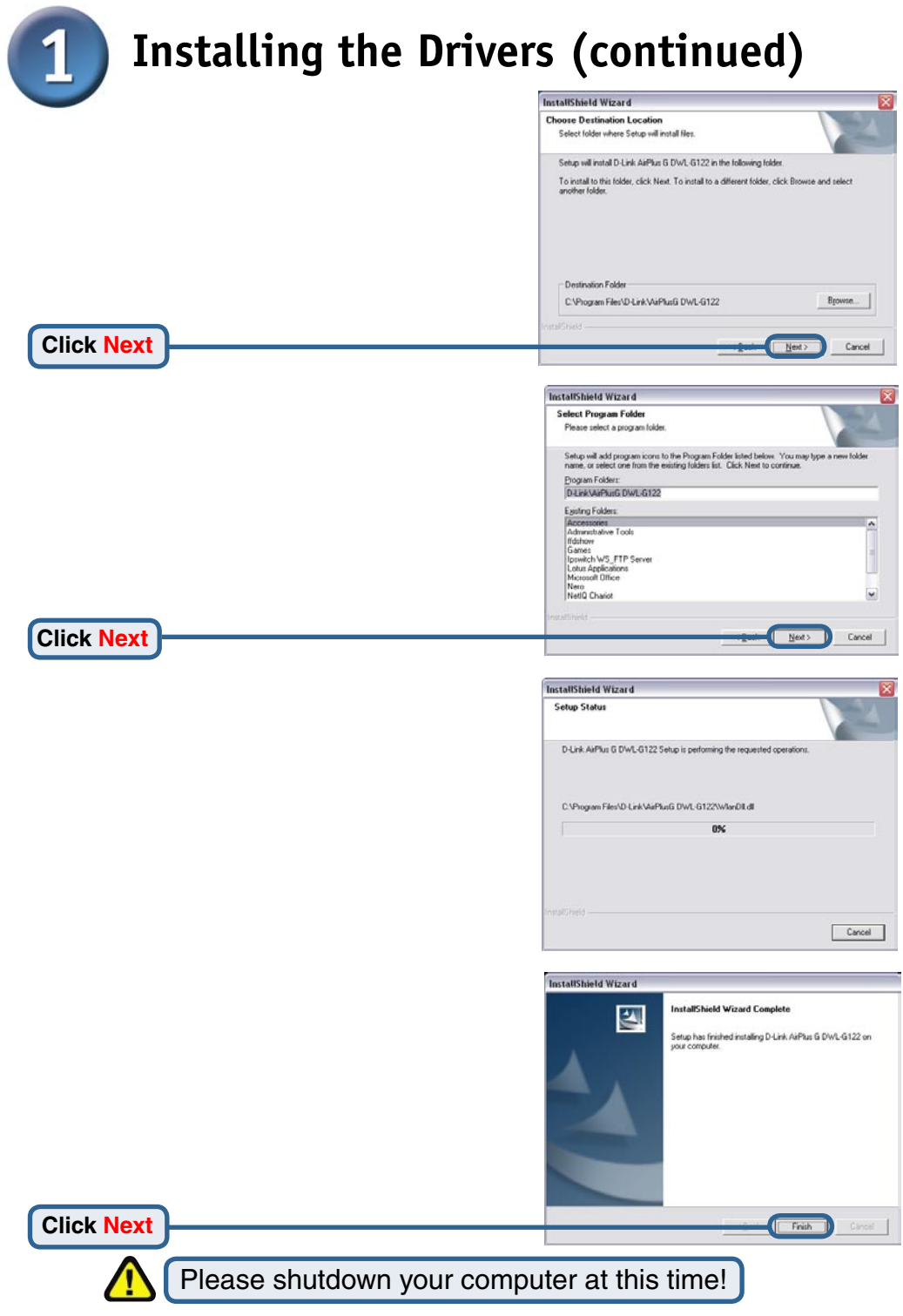

# **Connecting the DWL-G122 Adapter to Your Computer**

Connect the DWL-G122 Adapter before starting up your computer.

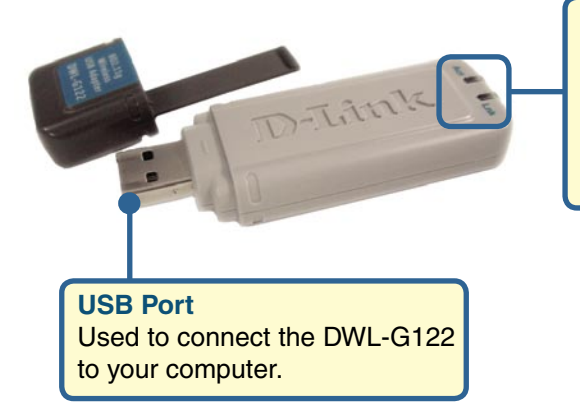

**Link/Power LED**

**Link** - Indicates that the DWL-G122 is properly installed.

**Activity** - Blinks when data is being transmitted through the wireless connection.

Remove the protective covering from the DWL-G122.

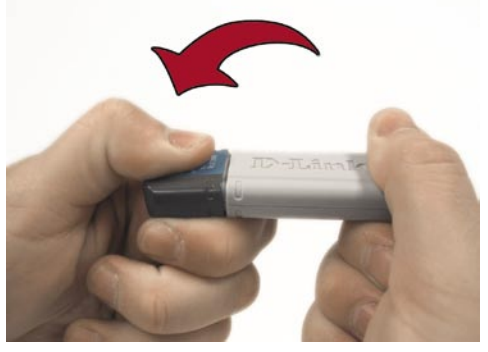

- **A.** Begin by pressing down on the cover with your thumb.
- **C.** Insert the DWL-G122 into an available USB port on your computer, and start up your computer.

 attach the USB extension cable Optional: If desired or necessary, between the DWL-G122 and your computer.

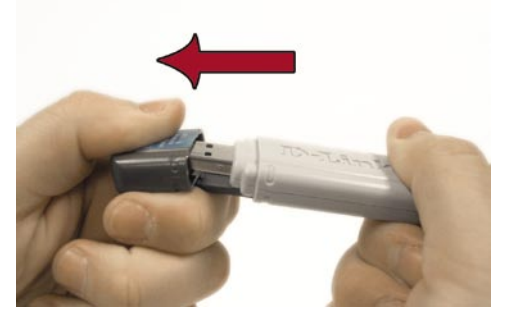

**B.** Pull the cover away from the DWL-G122.

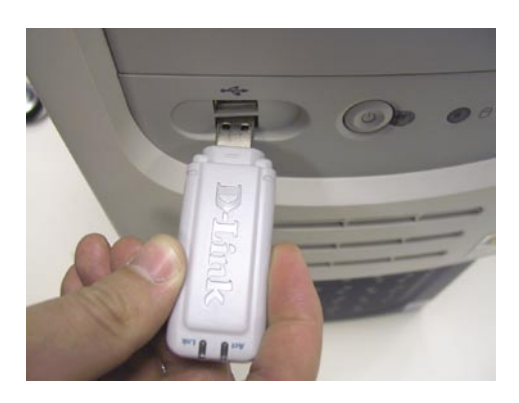

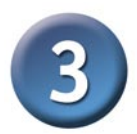

## **The Found New Hardware Wizard**

After connecting the DWL-G122, **Found New Hardware Wizard** the **Found New Hardware**  Welcome to the Found New **Hardware Wizard Wizard (Windows XP)** screen This wizard helps you install software for: will appear: D-Link AirPlus G DWL-G122 Wireless USB Adapter If your hardware came with an installation CD<br>or floppy disk, insert it now. **Select Install the software**  What do you want the wizard to do? C Install the software automatically (Recommended **automatically (Recommended)** Install from a list or specific location (Advanced Click Next to continue. **Click Next** Cancel  $Next$ **Software Installation**  $\sqrt{2}$ The software you are installing has not passed Windows Logo testing to verify its compatibility with Windows XP. [1ell me why this testing is important. Continuing your installation of this software may impair community put installation to tris sourced to detail and the correct operation of your system<br>either immediately or in the future. Microsoft strongly<br>recommends that you stop this installation now and  **For Windows XP/2000:** The **Digital**  contact the software vendor for software that has **Signature Not Found** screen may passed Windows Logo testing. appear during the installation. **Click Continue Anyway** Continue Anyway STOP Installation **Found New Hardware Wizard** Completing the Found New Hardware Wizard The wizard has finished installing the software for D-Link AirPlus G DWL-G122 Wireless USB Adapter 出出 Click Finish to close the wizard. **Click Finish** to complete Finsh ... Cancel the installation.

If prompted, restart your computer.

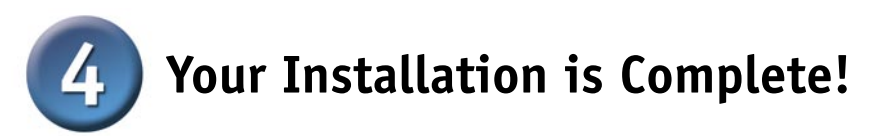

After completing the Found New Hardware Wizard, the D-Link AirPlus™ G **Configuration Utility** will automatically start and the utility icon will appear in the bottom right hand corner of the desktop screen (systray). **If this icon appears GREEN, then you have successfully installed the DWL-G122, are connected to a wireless network and are ready to communicate!**

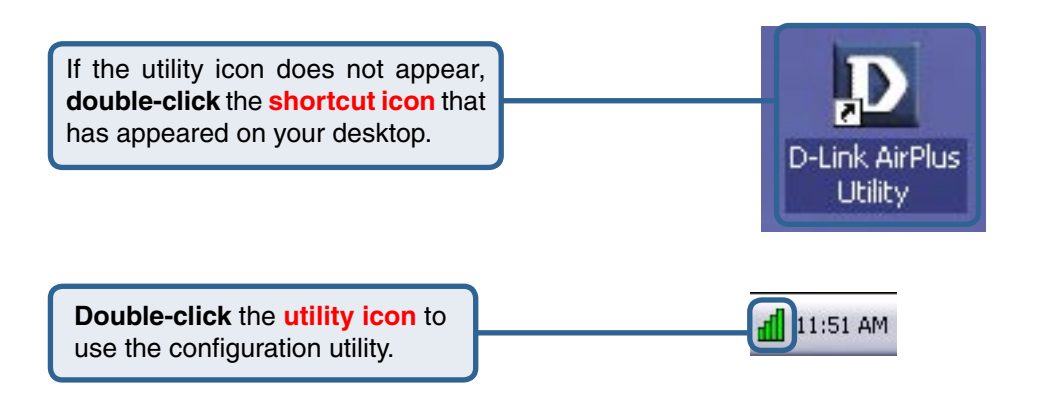

## **Appendix A - Using the** *Air***Plus™ G Utility in Windows XP**

For Windows XP, if you wish to use the AirPlus™ G utility, please do the following steps.

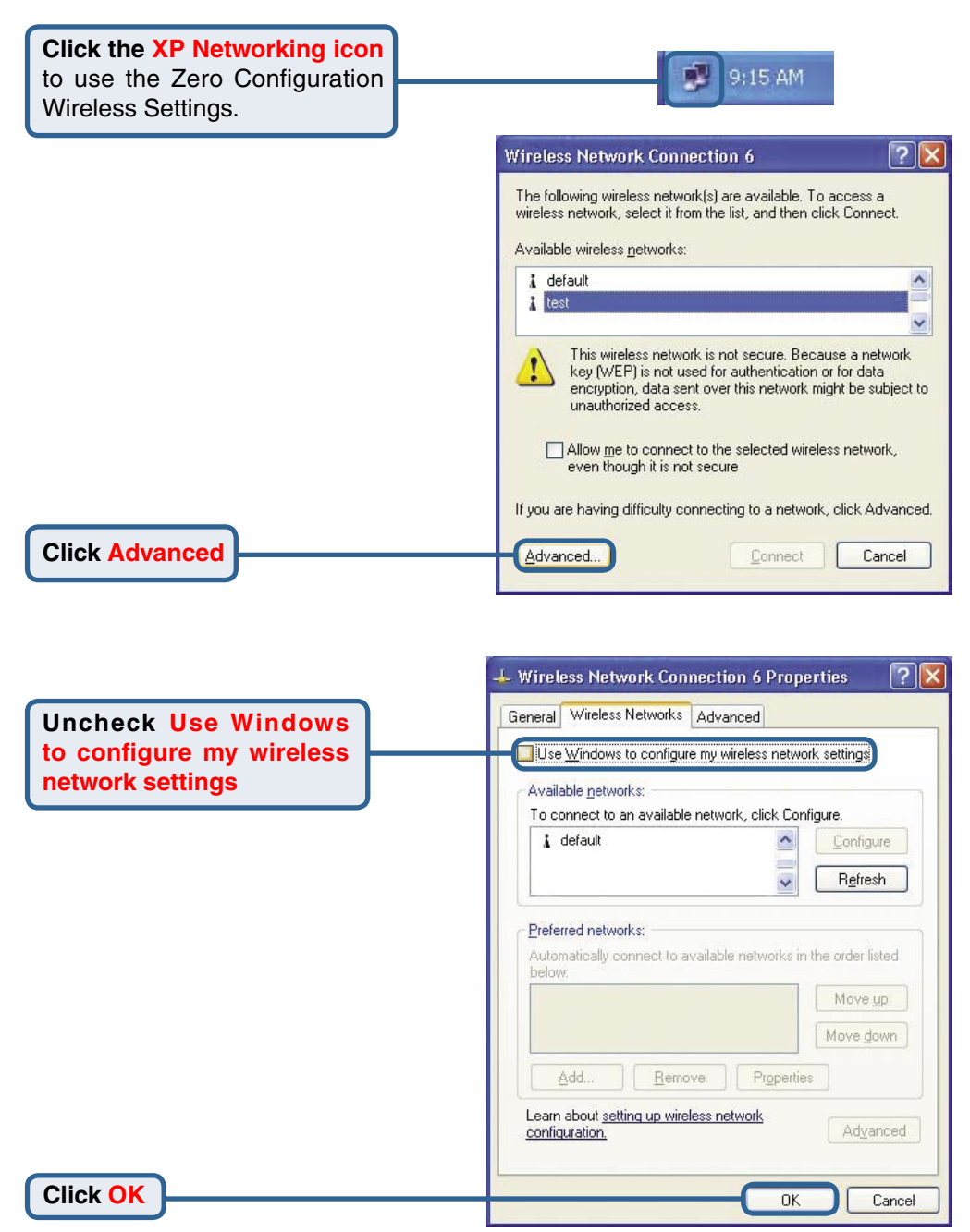

# **Appendix B - Using the** *Air***Plus™ G Utility**

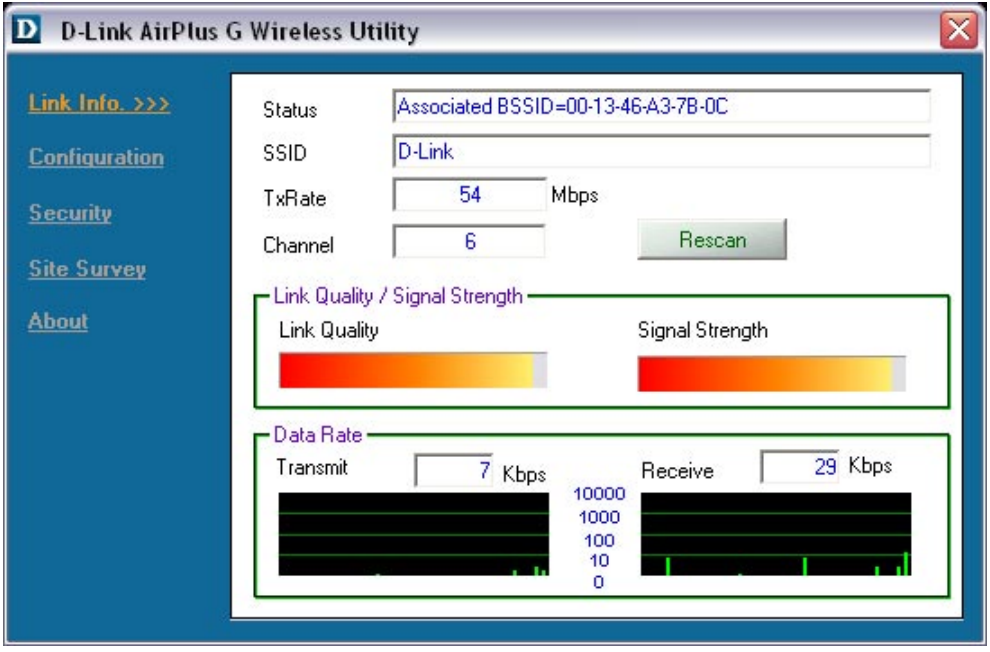

- **Status:** Displays the MAC Address of the Access Point that is associated with the DWL-G122
- **SSID:** Displays the Service Set Identifier assigned to the wireless network.
- **• Frequency**: Displays the current frequency used by the adapter.
- **• Wireless Mode**: Displays the wireless mode. The default is Infrastructure.
- **TxRate:** Displays the current data transmission rate.
- **Channel:** Displays the channel information. By default, the channel is set to 6 and selection is automatically determined by the DWL-G122.
- **• Signal Strength:** Represents the wireless signal strenght between the access point and the DWL-G122.
- **• Link Quality:** Displays the integrity of the wireless connection between the DWL-G122 and the Access Point.

### **Appendix B - Using the** *Air***Plus™ G Utility (continued)**

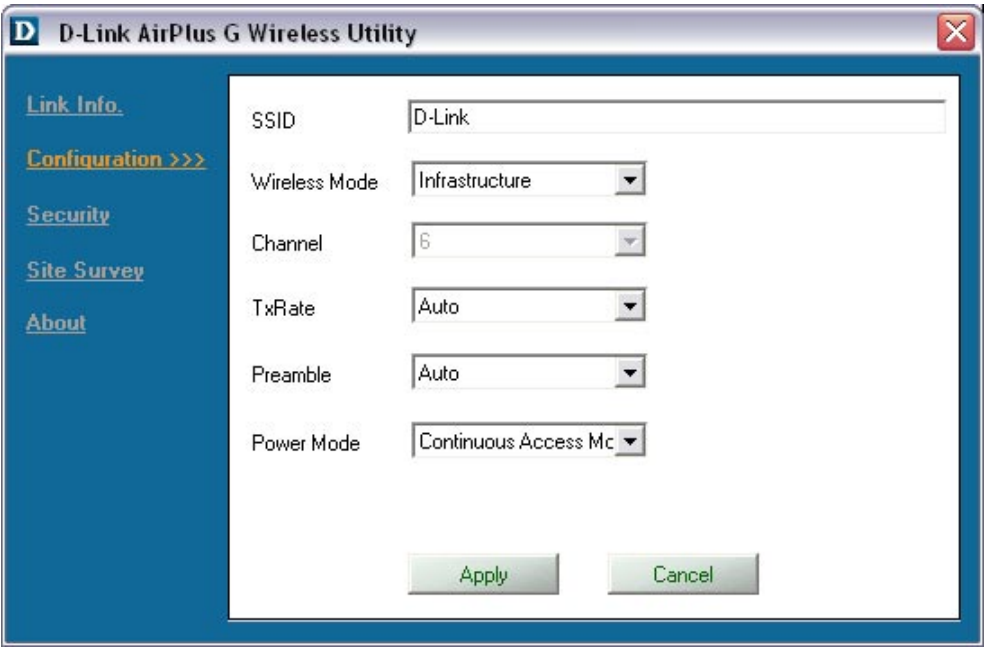

- **SSID:** The Service Set Identifier is the name assigned to the wireless network. The factory SSID setting is set to **default**. Make changes here to match the SSID on existing Wireless Router or Access Point.
- **Wireless Mode:** The factory setting is set to **Infrastructure**. Ad-Hoc mode is used for peer-to-peer networking.
- **Channel:** The default setting is set at **6**.
- **TxRate:**The default setting is set to **Auto**.
- **Preamble:** The default setting is set to **Auto**.
- **Power Mode:** The default setting is set to **Continuous Access Mode**.

# **Appendix C - IP Address Configuration**

To connect to a network**, make sure the proper network settings are configured for the DWL-G122.**

### For **Microsoft Windows XP:**

Go to **Start** > **right click** on **My Network Places** > select **Properties** > **Double-click** on the **Network Connection** associated with the DWL-G122.

### **Click Internet Protocol (TCP/IP)**

**Click Properties**

### **Dynamic IP address setup**

**Used when a DHCP server is available on the local network. (i.e. Router)**

**Select Obtain an IP address automatically** (if the Wire Router or Access Point DHCP server enabled)

**Select Obtain DNS server address automatically**

**Click OK**

### **Static IP address s**

**Used when a DHCP server is on the local network**.

**Select Use the following** 

**IP address: 192.168.0.28 Subnet mask: 255.255.255.0**

Input a static IP address in the same range as the Wireless Router or Access Point.

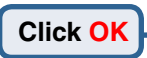

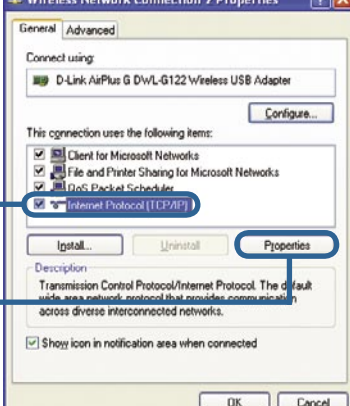

**Internet Protocol (TCP/IP) Properties** 

You can get IP settings assigned automatically if your network supports

al Alternate Configuration

 $\sum$ 

 $7x$ 

Advanced. Cancel

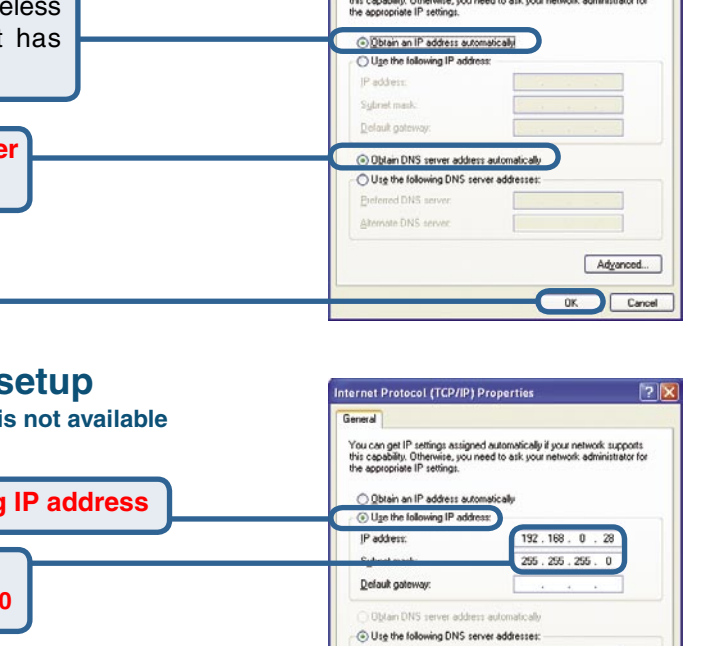

eferred DNS server Alternate DNS server

## **Appendix C - IP Address Configuration**

**For Windows 2000 users: Go to Start > Settings > Network and Local Area Connection 3 Properties**  $2|x|$ **Dial-up Connections >** Double-click on General Sharing the **Local Area Connection** associated Connect using **B2** D-Link AirPlus G DWL-G122 Winness USB Advoter with the DWL-G122 > select **Properties** Configure Components checked are used by this connection: Client for Microsoft Networks **Click Internet Protocol (TCP/IP)** LETA and Printer Sharing for Microsoft Networks Tritemet Protocol (TCP/IP) **Click Properties** Properties Description Transmission Control Protocol/Internet Protocol. The default wide area network protocol that provides communication<br>across diverse interconnected networks. Show icon in taskbar when connected **Dynamic IP address setup** OK Cancel **Used when a DHCP server is available on the local network. (i.e. Router)** nternet Protocol (TCP/TP) Properties  $2|x|$ **Select Obtain an IP address**  General | You can get IP settings assigned automatically if your network supports<br>this capability. Otherwise, you need to ask your network administrator for<br>the appropriate IP settings. **automatically** (if the Wireless Router or Access Point has DHCP C Dotain an IP address automatically server enabled) Use the following IP address adder **Graves mail** Detault mitieson **Select Obtain DNS server**  C Obtain DNS server address automatically **address automatically** Use the following DNS server address Preterned DNS perver Alternate DNS server Advanced. **Click OK** Cancel

#### **Static IP address setup**

**Used when a DHCP server is not available on the local network**.

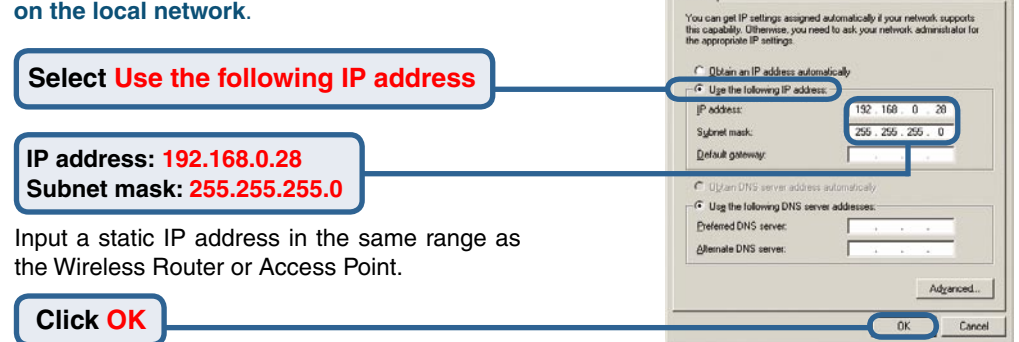

Internet Protocol (TCP/IP) Properties

General

 $7|x|$ 

## Technical Support

You can find software updates and user documentation on the D-Link website.

D-Link provides free technical support for customers within the United States and within Canada for the duration of the warranty period on this product.

U.S. and Canadian customers can contact D-Link technical support through our website, or by phone.

#### **Tech Support for customers within the United States: D-Link Technical Support over the Telephone:**

(877) 453-5465 24 hours a day, seven days a week.

**D-Link Technical Support over the Internet:** http://support.dlink.com email:support@dlink.com

### **Tech Support for customers within Canada:**

**D-Link Technical Support over the Telephone:** (800) 361-5265 Monday to Friday 7:30am to 9:00pm EST

#### **D-Link Technical Support over the Internet:**

http://support.dlink.ca email:support@dlink.ca

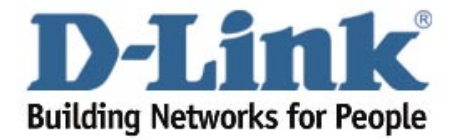